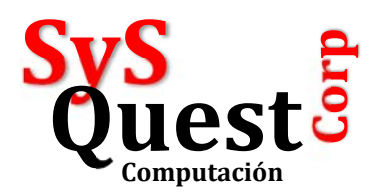

## **CIERRE MENSUAL ENTERPRISE 9022**

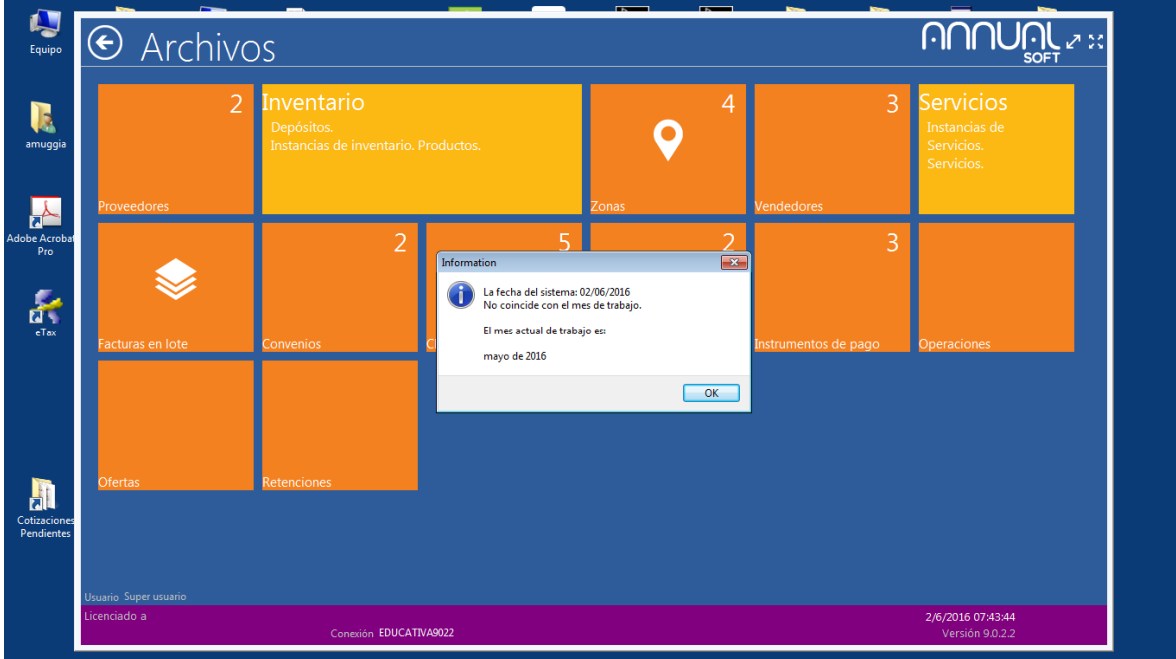

Si te aparece este mensaje al hacer clic a alguno de los botones del sistema es porque debes hacer un Cierre Mensual.

Qué debes hacer?

En el módulo Administrativo, haz clic en el Icono que parece un engranaje o rueda,

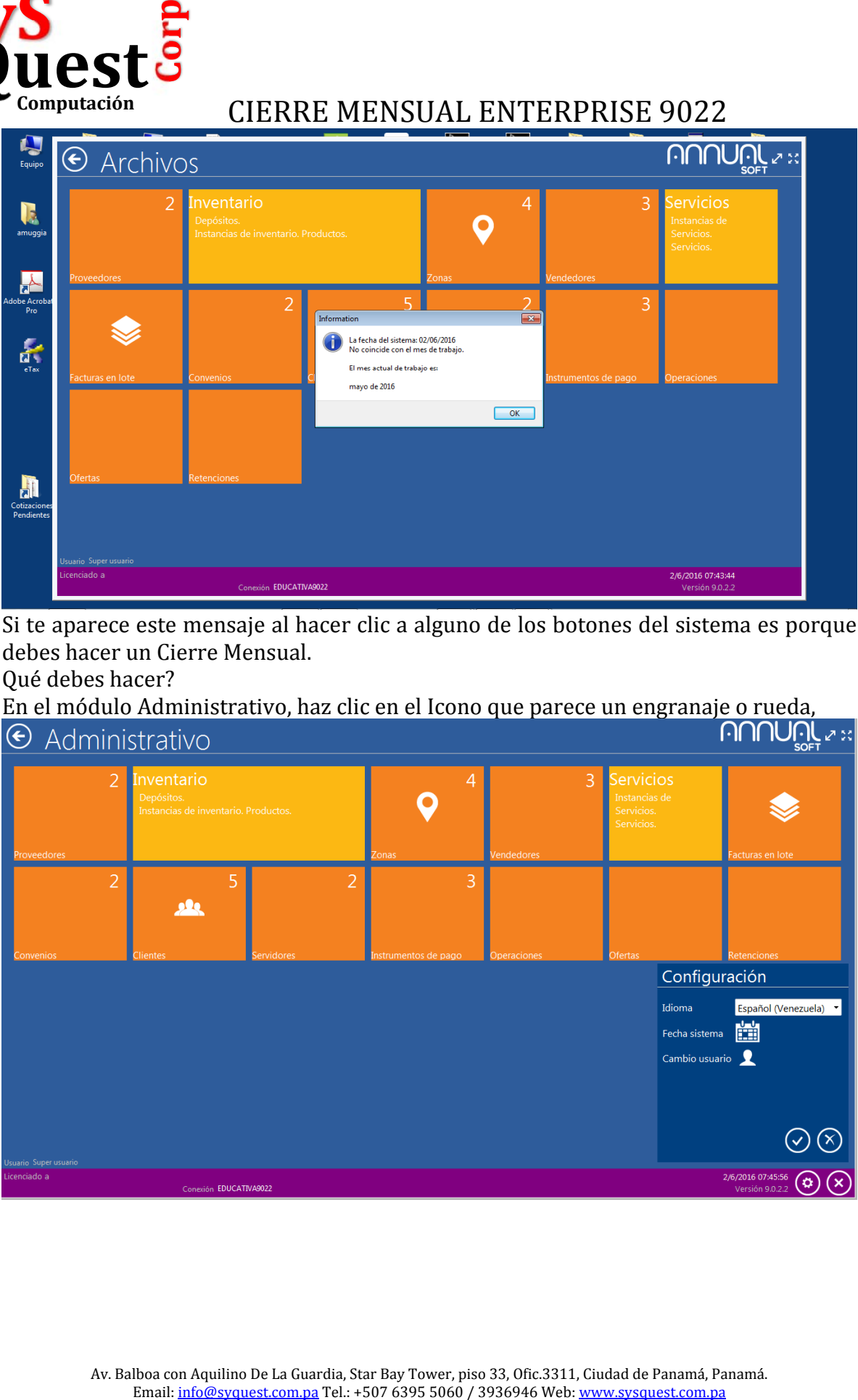

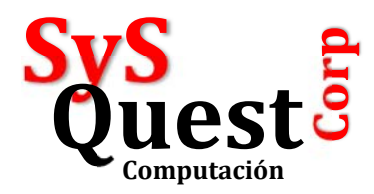

## 2 Español (Venezuela) v  $\frac{1}{2}$  02/06  $016$  - $\left( \mathcal{R}\right)$  $(\checkmark)$ ciado a  $\circledcirc$  $(x)$

Hacer clic en el Icono del Calendario y aparece para cambiar la fecha,

Escribe cualquier fecha del período anterior, Ej. 31/05/2016, luego Clic en el Icono de checkmark para aceptar el cambio.

Luego hacer clic en el botón o cuadro Verde que dice Varios:

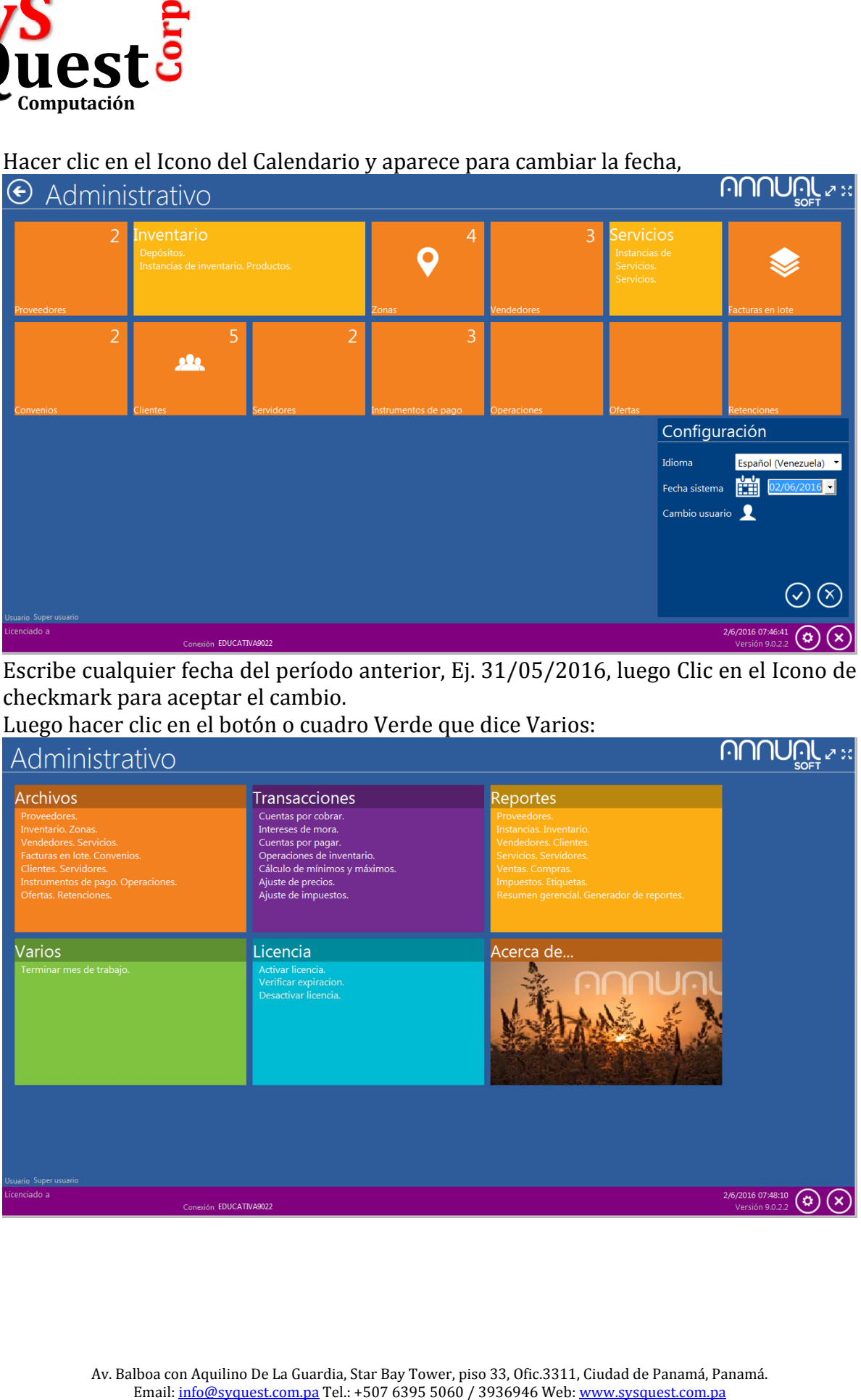

Av. Balboa con Aquilino De La Guardia, Star Bay Tower, piso 33, Ofic.3311, Ciudad de Panamá, Panamá.<br>Email: <u>info@syquest.com.pa</u> Tel.: +507 6395 5060 / 3936946 Web: www.sysquest.com.pa

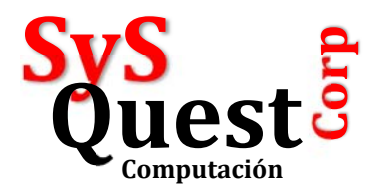

Luego clic en el cuadro que dice Terminar mes de trabajo:

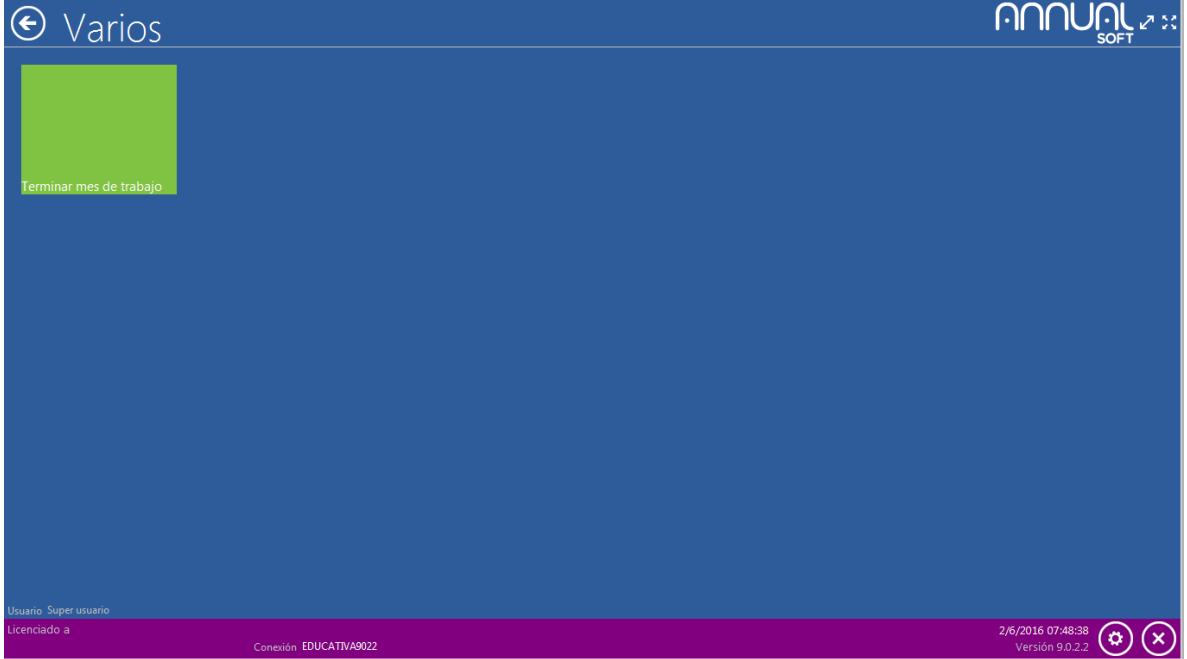

Aparece una ventana que indica cual era el período pasado (en este caso Mayo) y el nuevo período (Junio),

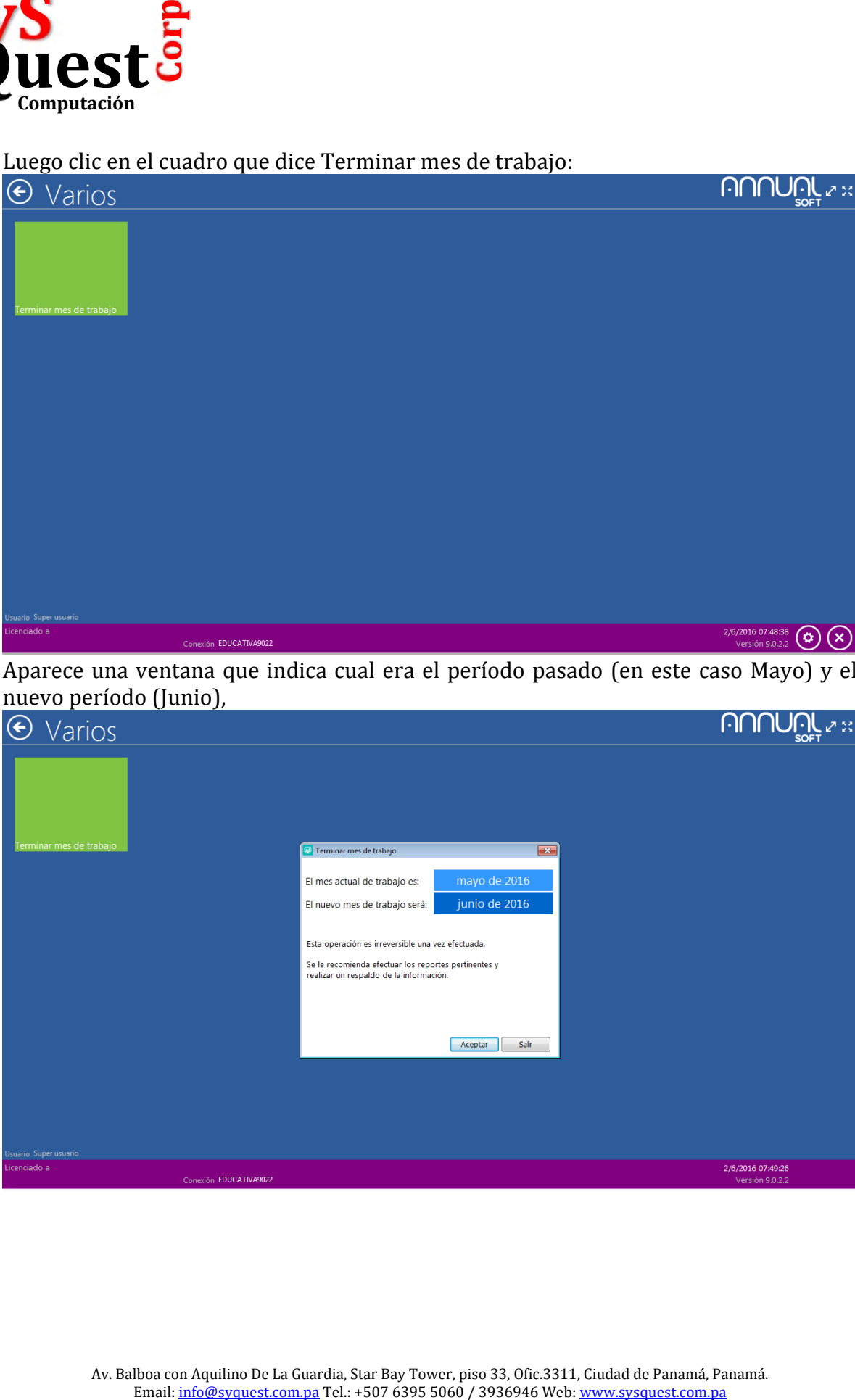

Av. Balboa con Aquilino De La Guardia, Star Bay Tower, piso 33, Ofic.3311, Ciudad de Panamá, Panamá.<br>Email: <u>info@syquest.com.pa</u> Tel.: +507 6395 5060 / 3936946 Web: www.sysquest.com.pa

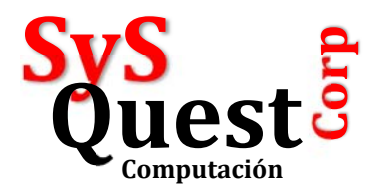

## Hacer clic en Aceptar, aparece una ventana de confirmación:

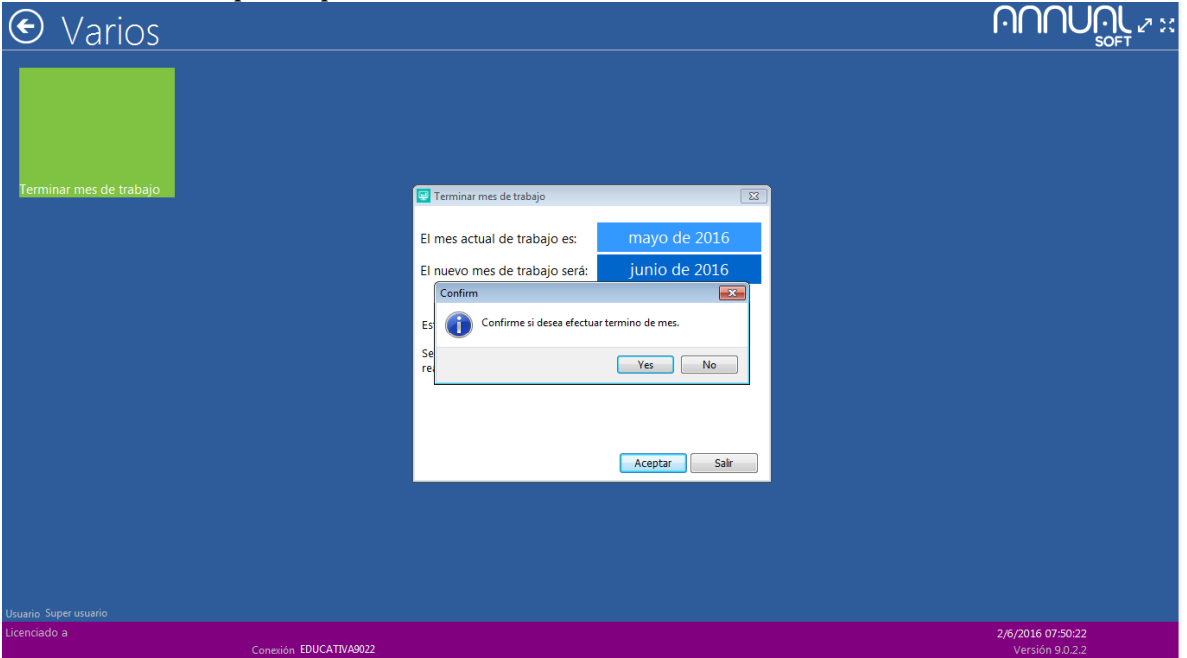

Clic en Aceptar si es correcto,

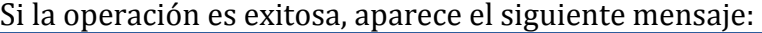

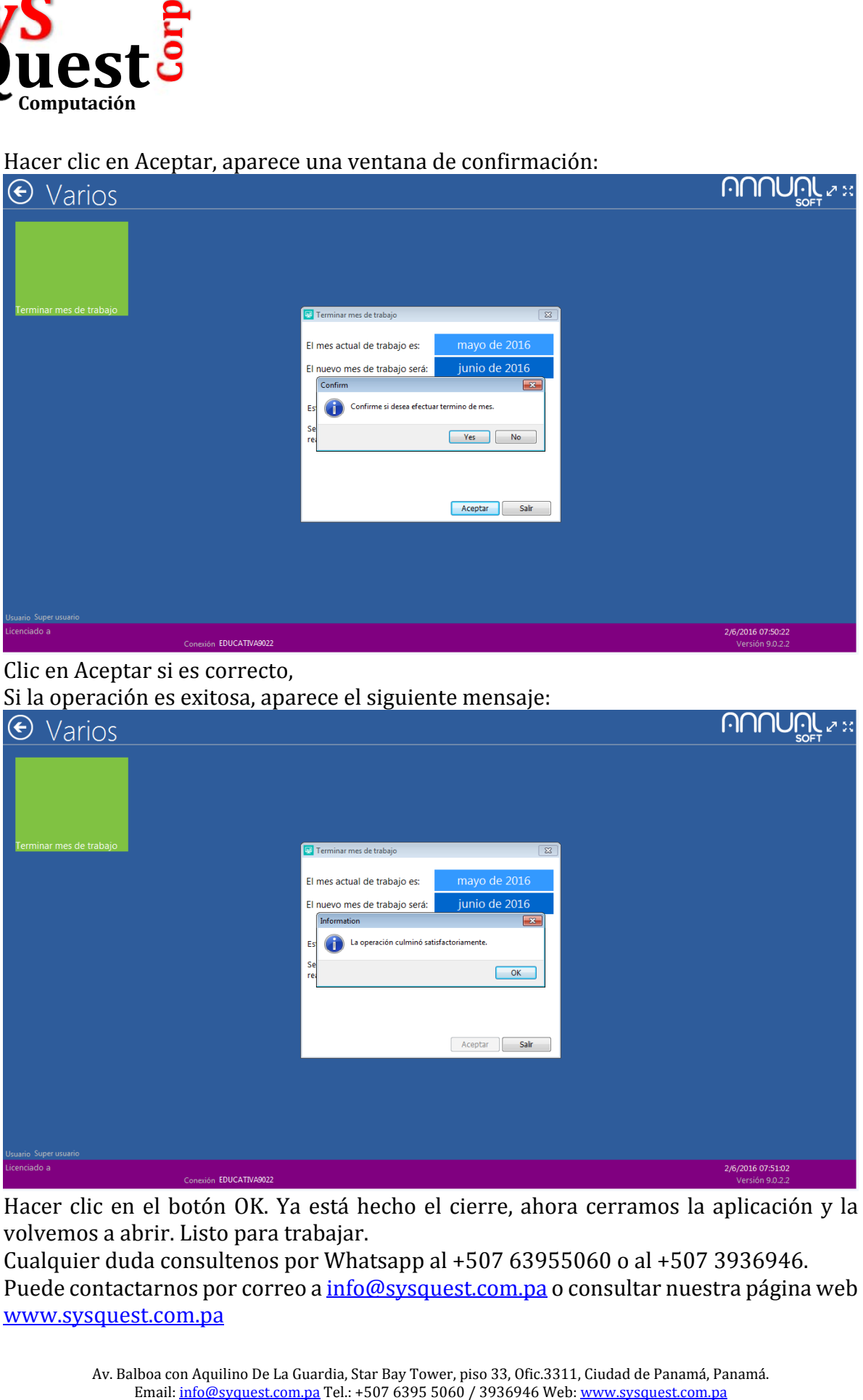

Hacer clic en el botón OK. Ya está hecho el cierre, ahora cerramos la aplicación y la volvemos a abrir. Listo para trabajar.

Cualquier duda consultenos por Whatsapp al  $+50763955060$  o al  $+5073936946$ . Puede contactarnos por correo a info@sysquest.com.pa o consultar nuestra página web www.sysquest.com.pa